# Register your product and get support at www.philips.com/welcome

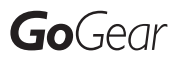

SA2CAM04

SA2CAM08

SA2CAM16

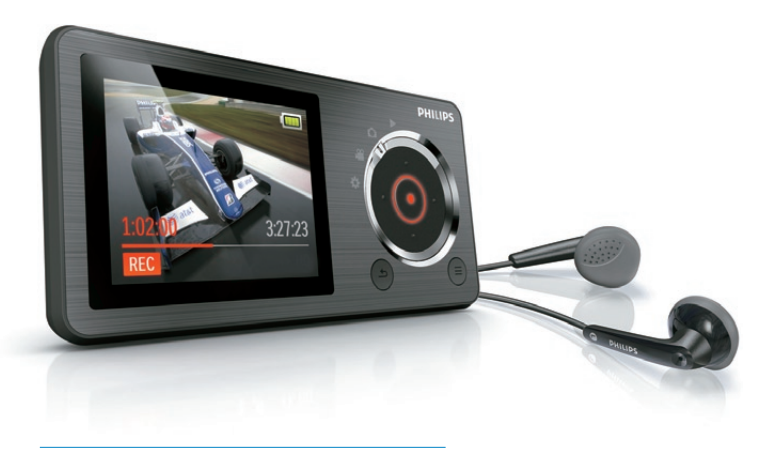

EN User manual

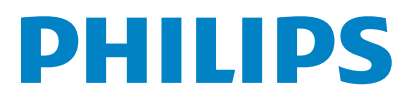

# **Contents**

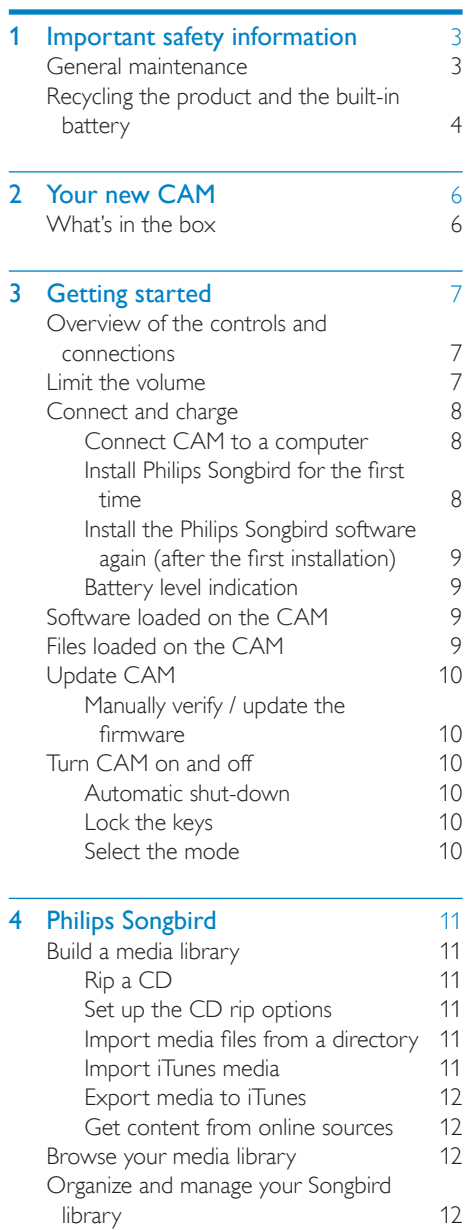

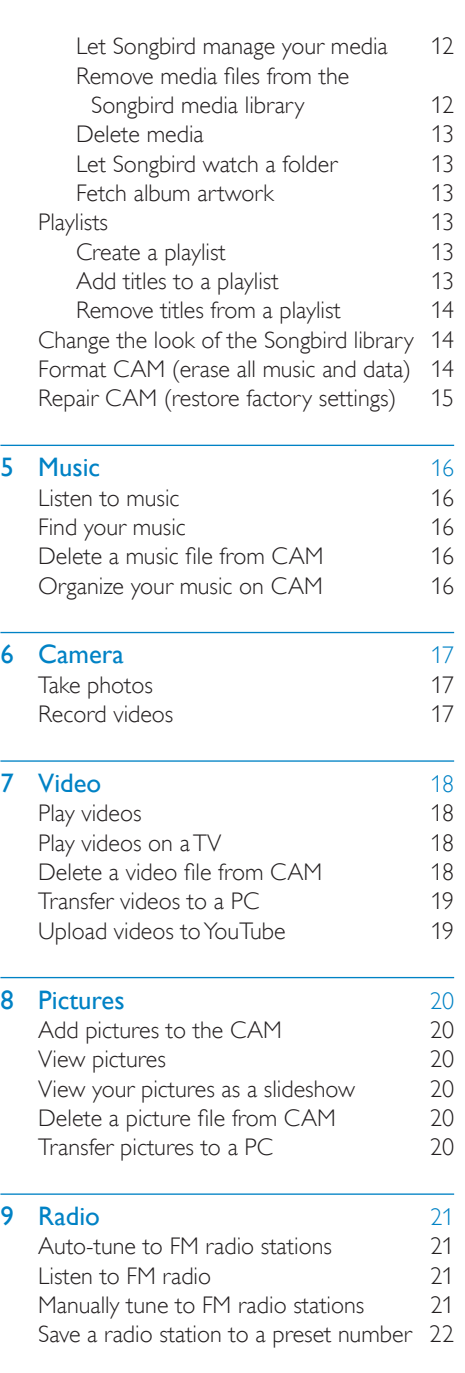

#### 1 EN

English

![](_page_2_Picture_113.jpeg)

#### Need help?

#### Please visit www.philips.com/welcome

where you can access a full set of supporting materials such as the user manual, the latest software updates, and answers to frequently asked questions.

# <span id="page-3-0"></span>**Important safety** information

## General maintenance

The translation of this document is for reference only.

In the event of any inconsistency between the English version and the translated version, the English version shall prevail.

#### **Caution**

- To avoid damage or malfunction:
- Do not expose the product to excessive heat caused by heating equipment or direct sunlight.
- Do not drop the product or allow objects to fall on your player.
- Do not allow the product to be submerged in water. Do not expose headphone socket or battery compartment to water, as water entering the set may cause major damage.
- Active mobile phones in the vicinity may cause interference.
- Back up your files. Ensure that you retain the original files you have downloaded to your device. Philips is not responsible for any loss of data if the product becomes damaged or not readable / legible.
- Manage (transfer, delete, etc.) your music files only with the supplied music software to avoid problems.
- Do not use any cleaning agents containing alcohol, ammonia, benzene, or abrasives as these may harm the product.

#### About operating and storage temperatures

- Operate in a place where temperature is always between 0 and 35ºC (32 to 95ºF)
- Store in a place where temperature is always between -20 and 45ºC (-4 to 113ºF).
- Battery life may be shortened in low temperature conditions.

#### Replacement parts/accessories:

Visit www.philips.com/support to order replacement parts/accessories.

#### Hearing Safety

![](_page_3_Picture_21.jpeg)

#### Listen at a moderate volume:

Using headphones at a high volume can impair your hearing. This product can produce sounds in decibel ranges that may cause hearing loss for a normal person, even for exposure less than a minute. The higher decibel ranges are offered for those that may have already experienced some hearing loss.

Sound can be deceiving. Over time your hearing 'comfort level' adapts to higher volumes of sound. So after prolonged listening, what sounds 'normal' can actually be loud and harmful to your hearing. To guard against this, set your volume to a safe level before your hearing adapts and leave it there.

To establish a safe volume level:

Set your volume control at a low setting. Slowly increase the sound until you can hear it comfortably and clearly, without distortion. Listen for reasonable periods of time:

Prolonged exposure to sound, even at normally

'safe' levels, can also cause hearing loss.

Be sure to use your equipment reasonably and take appropriate breaks.

Be sure to observe the following guidelines when using your headphones.

Listen at reasonable volumes for reasonable periods of time.

Be careful not to adjust the volume as your hearing adapts.

Do not turn up the volume so high that you can't hear what's around you.

You should use caution or temporarily discontinue use in potentially hazardous situations. Do not use headphones while operating a motorized vehicle, cycling, skateboarding, etc.; it may create a traffic hazard and is illegal in many areas.

#### <span id="page-4-0"></span>Modifications

Modifications not authorized by the manufacturer may void user's authority to operate the product.

#### Copyright information

All other brands and product names are trademarks of their respective companies or organizations.

Unauthorized duplication of any recordings whether downloaded from the Internet or made from audio CDs is a violation of copyright laws and international treaties.

The making of unauthorized copies of copyprotected material, including computer programs, files, broadcasts and sound recordings, may be an infringement of copyrights and constitute a criminal offense. This equipment should not be used for such purposes.

The Windows Media and the Windows logo are registered trademarks of Microsoft Corporation in the United States and/or other countries.

#### Be responsible! Respect copyrights.

Be responsible **Respect copyrights** 

Philips respects the intellectual property of others, and we ask our users to do the same. Multimedia content on the internet may have been created and/or distributed without the original copyright owner's authorization. Copying or distributing unauthorized content may violate copyright laws in various countries including yours.

Compliance with copyright laws remains your responsibility.

The recording and transfer to the portable player of video streams downloaded to your computer is intended only for use with public domain or properly licensed content. You may only use such content for your private, non-commercial use and shall respect eventual copyright instructions provided by the copyright owner of the work. Such instruction may

state that no further copies shall be made. Video streams may include copy protection technology that prohibits further copying. For such situations the recording function will not work and you will be notified with a message.

#### Data logging

Philips is committed to improving the quality of your product and enhancing the Philips user experience. To understand the usage profile of this device, this device logs some info / data to the non-volatile memory region of the device. These data are used to identify and detect any failures or problems you as a user may experience while using the device. The data stored, for example, will be the duration of playback in music mode, duration of playback in turner mode, how many times battery low was encountered, etc. The data stored do not reveal the content or media used on the device or the source of downloads. The data stored on the device are retrieved and used ONLY if the user returns the device to the Philips service center and ONLY to simplify error detection and prevention. The data stored shall be made available to user on user's first request.

## Recycling the product and the built-in battery

Your product is designed and manufactured with high quality materials and components, which can be recycled and reused. Never dispose of your product with other household waste. Please inform yourself about the local rules on the separate collection of electrical and electronic products and batteries. The correct disposal of these products helps prevent potentially negative consequences on the environment and human health. Please visit www.recycle.philips.com for additional information on a recycling center in your area.

## Caution

• Removal of the built-in battery invalidates the warranty and can destroy the product.

#### Notice for the USA

This equipment has been tested and found to comply with the limits for a Class B digital device, pursuant to part 15 of the FCC Rules. These limits are designed to provide reasonable protection against harmful interference in a residential installation. This equipment generates, uses, and can radiate radio frequency energy and, if not installed and used in accordance with the instruction manual, may cause harmful interference to radio communications. However, there is no guarantee that interference will not occur in a particular installation. If this equipment does cause harmful interference to radio or television reception, which can be determined by turning the equipment off and on, the user is encouraged to try to correct the interference by o ne or more of the following measures:

- Relocate the receiving antenna.
- Increase the separation between equipment and receiver.
- Connect the equipment into an outlet on a circuit different from that to which the receiver is connected.
- Consult the dealer or an experienced radio/TV technician for help.

#### Notice for Canada

This Class B digital apparatus complies with Canadian ICES-003.

The set complies with the FCC-Rules, Part-15 and with 21 CFR 1040.10. Operation is subject to the following two conditions:

- This device may not cause harmful interference, and
- This device must accept any interference received, including interference that may cause undesired operation.

# <span id="page-6-0"></span>2 Your new CAM

CAM allows you to

- play MP3 and WMA files
- view video files
- capture still photos and videos
- listen to FM radio
- make recordings

## What's in the box

Check that you have received the following items:

Player

![](_page_6_Picture_10.jpeg)

Earphones

![](_page_6_Picture_12.jpeg)

USB + AV cable

![](_page_6_Picture_14.jpeg)

Quick start guide

![](_page_6_Picture_16.jpeg)

![](_page_6_Picture_17.jpeg)

• The images serve as reference only. Philips reserves the right to change color/design without notice.

# <span id="page-7-0"></span>3 Getting started

## Overview of the controls and connections

![](_page_7_Picture_2.jpeg)

![](_page_7_Picture_3.jpeg)

![](_page_7_Picture_262.jpeg)

![](_page_7_Picture_263.jpeg)

Mode selector options:

![](_page_7_Picture_264.jpeg)

## Limit the volume

#### **Caution**

• Listening to loud sounds for longer than a moment can be harmful to the listener.

Set the volume level of CAM to limit the maximum volume output.

- **1** From the main menu, select  $[Setting] >$ [Sound settings] > [Volume limit].
- **2** Press the volume controls  $-$  /  $+$  to adjust the level.
- $3$  Press  $\Theta$  to confirm.
	- » When you set a volume limit, CAM can no longer exceed the set volume, even if you press the volume  $+$ button.

<span id="page-8-0"></span>To enable maximum volume again:

- 1 Select [Settings]  $>$  [Sound settings] >[Volume limit].
- 2 Set the volume limit to maximum.<br>3 Proce  $\oplus$  to confirm
- Press  $\Theta$  to confirm.

# Connect and charge

CAM has a built-in battery that can be charged through the USB port of a computer (USB cable included).

## Connect CAM to a computer

- **1** Connect the USB plug of the supplied USB cable to a spare USB port on your computer.
- 2 Connect the small USB plug of the USB cable to the small USB jack on CAM.
- 3 Turn on your computer.
	- » CAM charges.

## Install Philips Songbird for the first time

When you connect CAM to the PC for the first time, a pop-up window appears:

- 1 Select Install Philips Songbird.<br>2 Follow the on-screen instruction
- Follow the on-screen instructions to complete the installation.

### **Note**

• The installation requires you to agree to the license terms.

If the pop-up window is not displayed automatically:

- 1 Select My Computer (Windows XP / Windows 2000) / Computer (Windows Vista / Windows 7).
- 2 Right click on the Philips GoGear CAM icon.
- 3 Select Install Philips Songbird (Setup. exe).
- 4 Follow the on-screen instructions to complete the installation.

#### **Note**

• The installation requires you to agree to the license terms.

## <span id="page-9-0"></span>Install the Philips Songbird software again (after the first installation)

#### Important!

The Philips Songbird software installer is preloaded to CAM.

To free memory capacity for your media content on CAM, the installer file is automatically deleted during the first installation process.

If you want to install the software any time after the first installation, follow these instructions:

- 1 Connect CAM to the computer.
- 2 Ensure that the computer is connected to the Internet, and then open Windows Explorer.
- 3 In Windows Explorer, right click on CAM, and then select the option to install Philips Songbird.
	- » The computer downloads the installer file from the Internet.
- 4 Follow the on-screen instructions to complete the installation.

## Battery level indication

The display indicates the approximate levels of the battery status as follows:

![](_page_9_Picture_275.jpeg)

» A flashing battery screen indicates that the battery is low. The player saves all settings and switches off within 60 seconds.

## **Note**

- Rechargeable batteries have a limited number of charge cycles. Battery life and number of charge cycles vary by use and settings.
- The charging animation stops and the  $\circ$ icon is displayed when the charging process is completed.

## Tip

• You can conserve battery power and increase the play time of CAM if you ensure that the shortest timer setting is selected. (To check/ adjust the timer settings, set the mode selector to  $\ast$  and then select [Display Settings] > [Backlight timer].

# Software loaded on the CAM

CAM comes with the following software:

Philips Songbird (helps you update the firmware of CAM and transfer your media files).

## Files loaded on the CAM

The following files are loaded on CAM:

- User Manual
- **Frequently Asked Ouestions**
- Safety and warranty information
- Worldwide warranty information

# <span id="page-10-0"></span>Update CAM

CAM is controlled by an internal program called firmware. Newer versions of the firmware may have been released after you have purchased CAM.

The software program called Philips Songbird can use your computer to check for firmware updates that are available on the Internet. Install Philips Songbird on your computer (see chapter Install software) and follow the instructions to update (see chapter Manually verify / update the firmware).

#### **Note**

• Your music files are not affected by a firmware update.

### Manually verify / update the firmware

- **1** Ensure that your computer is connected to the Internet.
- 2 Connect CAM to the computer (see section Connect and charge for instructions).
- $3$  On your computer, click Start  $>$ Programs > Philips > Philips Songbird to launch the Philips Songbird application.
- 4 Click CAM in the left pane. Then, select Tools > Check for updated firmware in the pop-up window
	- » Philips Songbird checks for updates and installs new firmware from the Internet, if available.
- **5** Follow the on-screen instructions to update the firmware of CAM.
- **6** Wait until the update is completed, then disconnect CAM from the computer.
	- » CAM restarts after the firmware is updated and is ready for use again.

## Turn CAM on and off

**1** To toggle between modes on and off, slide and hold  $\Phi$  for approximately 2 seconds.

### Automatic shut-down

CAM has an automatic shut-down feature that can save battery power.

After 10 minutes in idle mode (no music plays, no button is pressed), CAM turns off.

**1** Slide and hold  $\Phi$  for approximately 2 seconds to turn CAM on again.

#### Lock the keys

CAM has a lock switch to prevent accidental operation.

- $1$  To lock the buttons when you play, move the slider to position  $\theta$ .
	- » All buttons except the volume keys are locked and the display shows a lock icon.
- 2 To unlock the buttons again, move the slider to the center position.

### Select the mode

Slide the mode selector to switch between modes.

![](_page_10_Figure_27.jpeg)

# <span id="page-11-0"></span>4 Philips Songbird

CAM comes with the Philips Songbird software. The Philips Songbird software helps you to:

- purchase new media (music and videos) online
- create a media library
- manage your media library
- play music and videos
- sync your media with the CAM When Philips Songbird is launched for the first time, choose from the following options
- to import media files into the Songbird media library:
- Import an existing iTunes library.
- Scan for media files in specific directories. (You can select to watch a folder, so that the files that are added or deleted there are automatically added or deleted in the Songbird media library.)

# Build a media library

Use one or more of the following options to build a media library with Songbird:

## Rip a CD

By default, the Philips Songbird software installs the following add-ons that are needed to rip a CD:

- CD Rip Support
- Gracenote Metadata Lookup Provider

## Set up the CD rip options

- 1 On the computer, launch the Songbird program.
- $\frac{2}{3}$  Select Tools  $>$  Options....
- Select the CD Rip tab, and then choose your CD rip options.
- Click on **OK** to confirm.

## Import media files from a directory

The following steps show how you can import media (music and video) files that are stored elsewhere on your computer or computer network:

- 1 On the computer, launch the Songbird program.
- $2$  On the Songbird toolbar, click **File**, then select Import Media....
- $3$  Select your media (music and video) files, then click OK.
	- $\rightarrow$  The media files that you added are listed in the media library.

## Tip

• If you select a folder that contains music or video files, the software scans the folder and adds all the music or video files it contains to the media library (duplicate titles are ignored).

## Import iTunes media

- 1 On the computer, launch the Songbird program.
- 2 Select Tools  $>$  Options....<br>3 On the Songbird toolbar s
- On the Songbird toolbar, select the Media Importer tab, then iTunes Import/ Export.
- $\frac{4}{5}$  Verify your library location and options.<br> $\frac{5}{5}$  Select Import Library
- Select Import Library.
	- $\rightarrow$  The software imports the iTunes library into Songbird.

### <span id="page-12-0"></span>Export media to iTunes

- 1 On the computer, launch the Songbird program.
- 2 Select Tools  $>$  Options....<br>3 On the Songbird toolbar set
- On the Songbird toolbar, select the Media Importer tab, then iTunes Import/Export.
- $\frac{4}{5}$  Verify your library location and options.
- Select Export Library.
	- $\rightarrow$  The software exports the library from Songbird to iTunes.

## Get content from online sources

You can purchase content from online sources such as the following:

• 7-digital

Check the specifications of your CAM to see what services are available to you.

## Browse your media library

The Songbird media library is structured as follows:

![](_page_12_Picture_13.jpeg)

- $(1)$  Player Pane (this is where the CAM is displayed)
- $\Omega$  Library Pane (this is where you find the contents of your library)
- (3) Service Pane (this is where you find additional information about contents, such as playlists)
- $(4)$  Information Pane (this is were you find information about the selected options)

# Organize and manage your Songbird library

## Let Songbird manage your media

- 1 On the computer, launch the Songbird program.
- 2 Select Tools  $>$  Options....<br>3 On the Songbird toolbar se
- 3 On the Songbird toolbar, select the Manage Files tab.
- 4 Check Allow Songbird to manage my files.
- $5$  Set the options on how you want to organize your media.

## Remove media files from the Songbird media library

- 1 In the Songbird library, right click on a media file, then select Remove.
- 2 In the prompt window, click Remove to confirm that you want to remove the file.
	- » The selected file is removed from the library and from all playlists. (By default, the file is only "removed", not "deleted". The media file still exists in its original location on the computer or computer network.)

## Tip

- To select multiple files on the computer (PC), press and hold Ctrl.
- To select multiple consecutive files, press and hold Shift.

## <span id="page-13-0"></span>Delete media

This is how to delete media files in Windows Explorer:

- 1 With CAM connected to the computer, open Windows explorer.
- 2 Locate the media folder in CAM.<br>3 Delate the media file in the same
- Delete the media file in the same way as you would from any other location on the computer.

#### Let Songbird watch a folder

You can let Songbird

- monitor the contents of a folder, and
- add or remove the media from your library to match the folder contents.
- 1 On the computer, launch the Songbird program.
- 2 Select Tools  $>$  Options....<br>3 On the Songbird toolbar of
- On the Songbird toolbar, select the Media Importer tab, and then Watch Folders.
- 4 Select the folder that you want Songbird to watch for changes.
	- $\rightarrow$  The selected folder is watched and Songbird matches the library content to the content of the folder.

### Fetch album artwork

Choose from these options to fetch the artwork for your albums:

- 1 On the computer, launch the Songbird program.
- On the Songbird toolbar, select Tools > Get Album Artwork.
	- » If no titles are selected, Songbird fetches the artwork for all titles in the library.
- Right-Click on selected titles.
	- » Songbird fetches the artwork for all selected titles.

## **Playlists**

By default, the Philips Songbird software installs the following add-ons that are needed to rip a CD:

- CD Rip Support
- Gracenote Metadata Lookup Provider

#### Create a playlist

- 1 On the computer, launch the Songbird program.
- 2 Choose from these options to create a new playlist:
	- On the Songbird toolbar, select File > New Playlist.
	- Right-click on the left hand sidebar, and then choose New Playlist.
	- Click the  $+$  symbol at the bottom of the left hand side Service Pane.
	- » A new playlist appears in the Service Pane.
- **3** Enter a name for the new playlist.

## Add titles to a playlist

- **1** On the computer, launch the Songbird program.
- 2 Select one or more titles.
- Choose from these options to add the selected titles to a playlist:
	- Drag and drop the selected titles to the playlist in the Service Pane.
	- Right-click on the selection, and then select Add to Playlist  $>$  The name of\_your\_playlist.
	- » All selected titles are added to the playlist.

#### <span id="page-14-0"></span>Remove titles from a playlist

- 1 On the computer, launch the Songbird program.
- 2 Select a playlist.
- Right-click on the title that you want to remove, and then Remove.
	- $\rightarrow$  The selected title is removed from the playlist.

## Change the look of the Songbird library

You can change the design and color scheme of the Songbird library. We call this "changing feathers". New feathers are installed and managed like add-ons.

Find new feathers

- 1 On the computer, launch the Songbird program.
- 2 On the Songbird toolbar, select View  $>$ Feathers > Get More Feathers….
	- » The software searches for new feathers.
	- $\rightarrow$  Follow the on-line instructions to install the new feathers.

## Format CAM (erase all music and data)

Philips Songbird has a Format feature that you can use to format CAM and erase all your files from the internal memory.

#### Caution

- The following procedure erases all your files that are stored on CAM.
- **1** Install Philips Songbird on your computer (see chapter Install software), and then launch the program.
- $2$  In the Philips Songbird player pane, click on CAM.
- $3$  In the library pane, click on the tab called Tools.
- 4 In the tools pane, click on **Format device.**<br>5 Follow the on-screen instructions to
- 5 Follow the on-screen instructions to complete the repair procedure.

## <span id="page-15-0"></span>Repair CAM (restore factory settings)

Philips Songbird has a repair feature that you can use to restore CAM to the factory settings. Before you proceed, back up your files that are stored on CAM if possible.

#### Caution

- The following procedure erases all your files that are stored on CAM, and restores the factory settings.
- 1 Install Philips Songbird on your computer (see chapter Install software), and then launch the program.
- 2 In the Philips Songbird menu bar (at the top), click on the Tools pull-down menu and then select Repair My CAM.
- **3** Follow the on-screen instructions to complete the repair procedure.

# <span id="page-16-0"></span>5 Music

## Listen to music

- 1 Set the mode selector to position  $\blacktriangleright$ .<br>2 Novigate the main menu to select.
- Navigate the main menu to select [Music].
- **3** Navigate the music menu and sub-menus to locate the music file.

### **4** Press  $\odot$  to play.

Press  $\oplus$  to toggle between pause and play.

## Tip

 $\bullet$  In music mode, press  $\equiv$  to view more music options.

This is how to navigate within a music track:

- **1** While you listen to a music track, press and hold  $\Theta$  /  $\Theta$  to quickly scan forward / backward.
	- Release  $\oplus$  to resume normal speed play.

# Find your music

Choose from these list options to find your music:

## [All songs]

• Alphabetically listed tracks

### [Artists]

- Alphabetically listed artists
- Alphabetically listed albums
- Tracks listed in album order

## [Albums]

- Alphanumerically listed albums
- Tracks listed in album order

## [Genres]

- Alphanumerically listed genres
- Alphanumerically listed artists
- Alphanumerically listed albums
- Tracks listed in album order

# Delete a music file from CAM

- **1** While you listen to music, press  $\equiv$  and then select [Delete].
- 2 Select [Yes] to confirm the deletion.
	- Select [No] to abort the deletion.

# Organize your music on CAM

CAM can store hundreds of music tracks (files) that can be sorted into folders.

- 1 With CAM connected to the USB port of the computer, open the Explorer application of the computer.
- 2 Create folders in the mass storage of CAM.
- **3** Use drag and drop actions to sort your music into the folders.

# <span id="page-17-0"></span>6 Camera

# Take photos

#### Caution

- Caution! The camera feature triggers loud noise emissions.
- To avoid harming your ears, remove the earphones before you use the camera feature.
- 1 Set the mode selector to position  $\bullet$ .<br>2 Press  $\bullet$  to take a photo .
- Press  $\odot$  to take a photo.
	- ← CAM displays an options menu.
- **3** Select an option from the menu to:
	- take a new photo
	- display the last photo
	- delete the last photo

#### The photo camera has effect options that you can change:

- **1** While you display the photo that you have captured, press  $\equiv$  and then select the effect options.
- Press  $\oplus$  or  $\oplus$  to navigate the options list.<br>3 Press  $\oplus$  to confirm an option.<br>4 Press  $\oplus$  to return to camera mode.
- 
- 

## Record videos

- 1 Set the mode selector to position  $\frac{10}{2}$ <br>2 Press that per ord a video .
- Press  $\odot$  to record a video.
	- Press  $\odot$  again to stop recording.
	- CAM displays an options menu.
- $3$  Select an option from the menu to:
	- record a new video
	- play the last video
	- delete the last video

# <span id="page-18-0"></span>**Video**

# Play videos

- 1 Set the mode selector to position  $\blacktriangleright$ .<br>2 Novigate the main menu to select.
- Navigate the main menu to select [Video].
- **3** Navigate the video menu and sub-menus to locate the video file.

## $4$  Press  $\odot$  to play.

Press  $\oplus$  to toggle between pause and play.

# Tip

 $\bullet$  In video mode, press  $\equiv$  to view more video options.

This is how to navigate within a video:

- **1** While you watch a video, press and hold  $\Theta$  /  $\Theta$  to quickly scan forward / backward.
	- Release  $\oplus$  to resume normal speed play.

# Play videos on a TV

This is how you play video clips from CAM on a TV:

## Connect CAM to a TV

- 1 On CAM, select the TV-out signal that matches the TV:
	- Set the mode selector to position  $\clubsuit$ and then select [Screen settings] > [TV-out signal];
	- Select [PAL] or [NTSC].
- 2 Connect the supplied USB AV cable to
	- the small USB jack of the CAM:
	- the AV outlet jacks of the TV.
	- To extend the play time: Use a USB charger (sold separately) to connect the CAM to the mains supply.

![](_page_18_Figure_22.jpeg)

## Play videos on a TV

- **1** Turn on the TV
- $2$  On CAM, play a video:
	- Set the mode selector to position  $\blacktriangleright$ and then select [Video];
	- Select a video file and press  $\oplus$  to play.
- 3 On CAM, press, and select [Start] TVout].
	- » The video plays on your TV.
	- Press the buttons on the CAM for play options and navigation.

# Delete a video file from CAM

- **1** While you play a video, press  $\equiv$  and then select [Delete].
- 2 Select  $[Yes]$  to confirm the deletion.
	- Select [No] to abort the deletion.

# English

# <span id="page-19-0"></span>Transfer videos to a PC

You can transfer your videos from CAM to a PC.

- 1 On the PC, click My Computer or Computer.
- 2 Connect CAM to your PC by using the USB cable.
	- » CAM is displayed after recognized by the PC.
- **3** Find the desired files/folders:
	- On CAM, find your videos in Video > Captures.
	- On the PC, find a location (e.g. a file folder) to store the videos.
- 4 Drag and drop videos from CAM to the desired location on the PC.

## Upload videos to YouTube

With Philips Songbird, you can upload videos to YouTube, from Songbird videos library or from CAM.

#### Enable uploading

- 1 On your PC, launch Philips Songbird.
- 2 On the bottom pane, click  $\equiv$  as shown, and select Drag files to logo to upload.

![](_page_19_Figure_15.jpeg)

 $\rightarrow$  On the bottom pane, an area appears for you to drop videos to be uploaded.

#### Upload videos to YouTube

**1** Connect your PC to the Internet. Log in to YouTube.

![](_page_19_Picture_19.jpeg)

- 2 On Philips Songbird, select the desired video:
	- Click CAM > Videos to select videos from CAM.

![](_page_19_Picture_22.jpeg)

• Click Library > Videos to select videos from Songbird videos library. If necessary, first select File > Import Media to import your PC media library to Philips Songbird.

![](_page_19_Picture_24.jpeg)

 $3$  Drag and drop the desired video to the drop area on bottom pane.

![](_page_19_Picture_26.jpeg)

# <span id="page-20-0"></span>8 Pictures

# Add pictures to the CAM

CAM can store hundreds of pictures that can be sorted into folders.

- 1 With CAM connected to the USB port of the computer, open the Explorer application of the computer.
- 2 Create folders in the mass storage of CAM.
- 3 Use drag and drop actions to sort your pictures into the folders.

## View pictures

- 1 Set the mode selector to position  $\blacktriangleright$ .<br>2 Navigate the main menu to select
- Navigate the main menu to select [Pictures].
- **3** Navigate the picture menu and submenus to locate the picture file.
- **4** Press  $\oplus$  to view the picture in full-screen mode.
	- Press  $\oplus$  again to start slideshow play.

#### ⋇ Tip

 $\bullet$  In picture mode, press  $\equiv$  to view more picture options.

## View your pictures as a slideshow

- 1 Set the mode selector to position  $\blacktriangleright$ .<br>2 Navigate the main menu to select
- Navigate the main menu to select [Pictures].
- **3** Navigate the picture menu and submenus to locate the picture file.
- $4$  Press  $\oplus$  to view the picture in full-screen mode.
- **5** Press  $\oplus$  again to start slideshow play.
	- $Press \equiv$  and then select **[Time**] per slide] to change the slideshow settings.

## Delete a picture file from CAM

- **1** While you view a picture, press  $\equiv$  and then select [Delete].
- 2 Select [Yes] to confirm the deletion.
	- Select **[No]** to abort the deletion.

## Transfer pictures to a PC

You can transfer your photos from CAM to a PC.

- 1 On the PC, click My Computer or Computer.
- 2 Connect CAM to your PC by using the USB cable.
	- → CAM is displayed after recognized by the PC.
- **3** Find the desired files/folders:
	- On CAM, find your photos in Pictures > Captures.
	- On the PC, find a location (e.g. a file folder) to store the photos.
- 4 Drag and drop photos from CAM to the desired location on the PC.

# English

# <span id="page-21-0"></span>Radio

## Auto-tune to FM radio stations

The auto-tune feature searches for FM radio stations and then stores the frequencies of the first 20 stations under preset numbers. Here is how to auto-tune to FM radio stations:

- 1 Set the mode selector to position  $\blacktriangleright$ .
- 2 Connect the earphones with the wire fully extended.
	- $\rightarrow$  The earphone wire acts as antenna.
- **3** Navigate the main menu to select [Radio].
- 4 Navigate the preset menu, and then press  $\Theta$  to select an unassigned preset.
- $5$  Select [Yes] to confirm the screen prompt.
	- » CAM searches the FM frequency band for radio signals of broadcasting stations.
	- » CAM stores the first 20 radio signals under the preset numbers.
	- » CAM displays the list of presets\*.

#### **Note**

• \*In areas of low radio signal reception, CAM displays the manual tuning screen so you can manually tune to a radio station.

## Listen to FM radio

- 1 Set the mode selector to position  $\blacktriangleright$ .
- 2 Connect the earphones with the wire fully extended.
	- $\rightarrow$  The earphone wire acts as antenna.
- $3$  Navigate the main menu to select [Radio].
- $4$  Navigate the list to select a preset.
	- Press  $\oplus$  to toggle between "sound off" and "sound on".

## Tip

 $\cdot$  In radio mode, press  $\equiv$  to view more radio options.

## Manually tune to FM radio stations

In areas of low radio signal reception, CAM displays the manual tuning screen so you can manually tune to a radio station.

Here is how to manually tune to FM radio stations:

- **1** While in the manual tuning screen, press  $\oplus$  /  $\oplus$  to slowly scan the FM frequency band.
- **2** Press and hold  $\oplus$  /  $\oplus$  to quickly scan the FM frequency band.

## Tip

• Press  $\equiv$  to view more options.

## <span id="page-22-0"></span>Save a radio station to a preset number

Here's how to save the currently playing radio station to a preset number:

- 1 While you listen to the radio, press  $\equiv$ and then select [Save to preset].
	- » CAM displays the list of preset numbers.
- 2 Select a preset number and then press  $\oplus$ to confirm the selected number.
	- » CAM prompts you to save the FM frequency to the preset.
- 3 Select [Yes] and then press  $\odot$  to confirm the preset.

# <span id="page-23-0"></span>10 Recordings

# Record voices/audio

- 1 Set the mode selector to position  $\blacktriangleright$ .<br>2 Novigate the main menu to select.
- Navigate the main menu to select [Recordings] > [Start voice recording].
- **3** Press  $\oplus$  to toggle between record and pause.
- $4$  Press  $\triangle$ , and then select
	- **[Yes]** to save the recording in the recordings library.
	- [No] to delete the recording.

## Listen to recordings

Listen to voice/audio recordings:

- 1 Set the mode selector to position  $\blacktriangleright$ .<br>2 From the main menu select **Execute**
- From the main menu, select **[Recordings**] Library] > [Voice].
- **3** Select a recording.
- Press  $\oplus$  to play your recording.

# Upload your recordings to a computer

Use the Philips Songbird software to sync your media files.

Alternatively, you can transfer recordings in Windows Explorer:

- **1** Connect CAM to the computer.
- 2 In Windows Explorer, open CAM.<br>3 Select the folder Recordings  $>$  Voi
- Select the folder Recordings > Voice or FM radio\*.
- 4 Copy and paste the recordings to any location on the computer.

### **Note**

• \* FM radio recording feature is available with some versions only. Refer to the on-screen menu of CAM to find out which features are available to you.

## Delete one or more recordings

This is how to delete recordings in Windows Explorer:

- 1 Connect CAM to the computer.
- $2$  In Windows Explorer, locate the folder Recordings > Voice or FM radio\*.
- **3** Delete the recordings as you normally would on the computer.

## Note

• \* FM radio recording feature is available with some versions only. Refer to the on-screen menu of CAM to find out which features are available to you.

# <span id="page-24-0"></span>11 Micro SD cards

CAM has a slot to accommodate a Micro SD card. This chapter shows you how to

- insert the Micro SD card
- browse files and folders on the Micro SD card
- import (copy) files to CAM

## Insert a Micro SD card

This is how to insert a Micro SD card:

![](_page_24_Figure_7.jpeg)

## Access the files on a Micro SD card

- 1 With the Micro SD card inserted, set the mode selector to position  $\blacktriangleright$ .
- 2 Select the type of files you want to access:
	- [Music] > [SD card] (for music files)
	- **[Video] > [SD card]** (for video files)
	- **[Pictures] > [SD card]** (for picture files)
- 3 Press  $\oplus$  /  $\oplus$  /  $\oplus$  /  $\oplus$  to navigate lists and folders.
- **4** Press  $\oplus$  to confirm a selection.

# <span id="page-25-0"></span>12 Use CAM to carry files

CAM allows you to carry files in Windows Explorer.

- 1 With CAM connected to the USB port of the computer, open Windows Explorer.
- 2 Create folders in CAM.
- $\overline{3}$  Use drag and drop actions to sort your files into the folders.

# <span id="page-26-0"></span>13 Settings

This is how you customize CAM:

- 1 Set the mode selector to position  $\ast$ .
- 2 Press  $\oplus$  /  $\oplus$  to select an option.
- $\overline{3}$  Press  $\oplus$  to confirm a selection and go to the next level (when available).
- $4$  Press  $\rightarrow$  to return to the previous level. In the  $*$  mode, the following options are

available:

![](_page_26_Picture_257.jpeg)

![](_page_27_Picture_257.jpeg)

\*Equalizer deactivates when FullSound is selected.

# <span id="page-28-0"></span>14 Technical data

#### Power

Power supply: 850 mAh Li-ion polymer internal rechargeable battery Play times<sup>1</sup>

- Music: 12 hours
- Video: 3 hours
- Video recording: 2 hours

#### **Connectivity**

Headphone 3.5 mm USB 2.0 High speed

#### Sound

Channel separation: 40 dB Frequency Response: 45 Hz - 16,000 Hz Output power:  $2 \times 2.4$  mW Signal to noise ratio: > 80 dB

#### Audio playback

Supported formats: MP3: MP3 bit rates: 8 - 320 kps and VBR MP3 sample rates: 8, 11.025, 16, 22.050, 32, 44.1, 48 kHz WMA: WMA bit rates: 5 - 192 kbps WMA sample rates: 8, 11.025, 16, 22.050, 32, 44.1, 48 kHz WAV ID3-tag support

#### Video playback

Supported formats: MPEG4 SP (\*.avi, \*.mp4)

#### Picture display

Supported formats: JPEG **BMP** 

#### Capture format

Photo: JPEG Audio: MP3

Video: MPEG4 Tuner

## FM

20 presets

#### Storage media

Built-in memory capacity²: SA2CAM04 4GB NAND Flash SA2CAM08 8GB NAND Flash SA2CAM16 16GB NAND Flash Compatibility with external memory: Micro SD card: 32 GB

#### Audio recording

Audio file recording format: MP3 Built-in microphone: mono

#### Photo / video capture

Video format: MPEG4 + PCM 640  $\times$  480 Photo format: JPEG with 2 megapixels

Music / video transfer<sup>3</sup>

With Philips Songbird

#### **Display**

Color LCD 220 x 176 pixels

## **Note**

- I Rechargeable batteries have a limited number of charge cycles. Battery life and number of charge cycles vary by use and settings.
- $2$  1GB = 1 billion bytes; available storage capacity is less. Full memory capacity may not be available as some memory is reserved for the player. Storage capacity is based on 4 minutes per song and 128 kbps MP3 encoding.
- <sup>3</sup> Transfer speed depends on operating system and software configuration.

## System requirements

- Windows® XP (SP3 or above) / Vista / 7
- Pentium III 800 MHz processor or higher
- 512 MB RAM
- 500 MB hard disk space
- Internet connection
- Windows® Internet Explorer 6.0 or later
- CD-ROM drive
- USB port

# <span id="page-29-0"></span>15 Glossary

## B

#### Bit rate

Bit rate is the number of bits that are conveyed or processed per unit of time. The bit rate is usually measured in some multiple of bits per second (kilobits per second: kbps). The term bit rate is a synonym for data transfer rate (or simply data rate).

# C

#### Compression

In audio terms, this is a process of temporarily or permanently reducing audio data for more efficient storage or transmission. A temporary reduction in file size is called 'non-lossy' compression, and no information is lost. A permanent reduction in file size (such as with MP3 files) is called 'lossy' compression, and involves discarding unnecessary information which is irretrievably lost.

## D

#### Decibel (dB)

A unit of measure used to express relative difference in power or intensity of sound.

## F

#### FM (Frequency Modulation)

In radio broadcasting: a method of modulation in which the frequency of the carrier voltage is varied with the frequency of the modulation voltage.

#### Frequency Response

Is the range of frequencies that a speaker reproduces, lowest frequency to the highest. While the optimal normal is 20-20,000 Hz (Hertz), the range of human hearing for individuals is often much more restricted. A good full-range speaker system however, reproduces as much of this range as possible to cover all variations. Individual drivers are limited to reproduce only that part of the spectrum for which they were made, so their response is limited, but still a necessary point to consider when designing a complete sound system.

#### FullSound

FullSound™ is an innovative technology designed by Philips. FullSound™ faithfully restores sonic details to compressed music, enhancing it to provide a full sound experience without any distortion.

## L

### LCD (Liquid Crystal Display)

Probably the most common way to show visual information on non-computer electronic equipment.

#### Lossless compression

A system for reducing the number of data bits (density) in a musical signal without corrupting the original.

## M

#### MP3

A file format with a sound data compression system. MP3 is the abbreviation of Motion Picture Experts Group 1 (or MPEG-1) Audio Layer 3. With the MP3 format, one CD-R or CD-RW can contain about 10 times more data than a regular CD.

#### MSC [Mass Storage Class]

The USB mass storage device class (or USB MSC or UMS) is a set of computing communications protocols that provide an interface to storage devices. Devices that support this standard are referred to as MSC (Mass Storage Class) devices.

#### MTP [Media Transfer Protocol]

Media Transfer Protocol supports the transfer of music and video files to portable audio and video players.

## R

#### Rip (ripping)

Using a software program that "grabs" digital audio from a compact disc and transfers it to a computer hard drive. The integrity of the data is preserved, because the signal does not pass through the computer sound card, and need not be converted to an analog format. The digital-to-digital transfer creates a WAV file that can then be converted into an MP3 file.

# S

#### **SuperScroll**

SuperScroll™ is a navigation feature of the double-action search keys of the product. SuperScroll™ allows easy speed control when scrolling through large libraries to swiftly find items within large libraries. Longer press of the button results in faster scroll speed.

![](_page_31_Picture_0.jpeg)